# **İNÖNÜ ÜNİVERSİTESİ**

## **GÜZEL SANATLAR VE TASARIM FAKÜLTESİ RESİM BÖLÜMÜ ÖZEL YETENEK SINAVI BAŞVURU YARDIM KILAVUZU**

## **Online Başvuru**

Kullanıcı giriş ekranı ile karşılaştığınızda "Hemen Başvur" butonuna tıklayarak kullanıcı kayıt işlemini başlatınız.

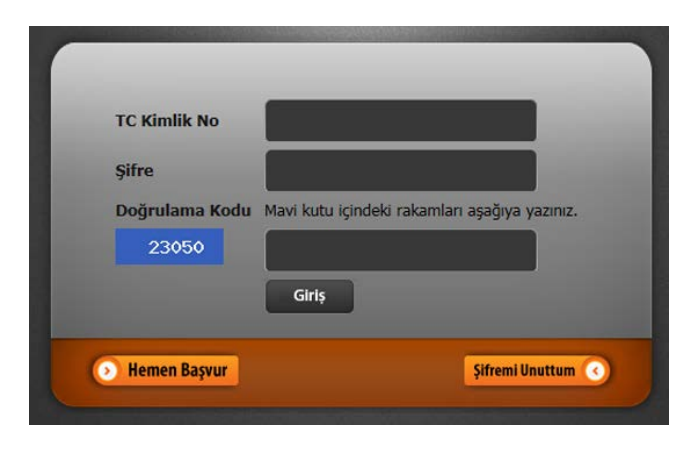

#### **Adım 1** -

TC Kimlik Numaranızı giriniz. Mavi kutu içindeki rakamları kutuya yazınız.

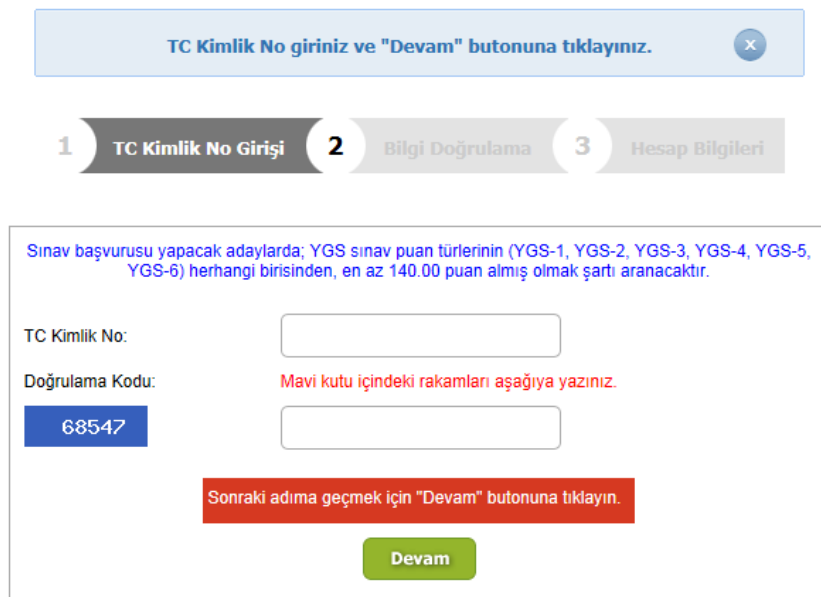

## **Adım 2 –**

TC Kimlik Numarası ,Adı ve Soyadı bilgilerinizin doğruluğunu kontrol ediniz

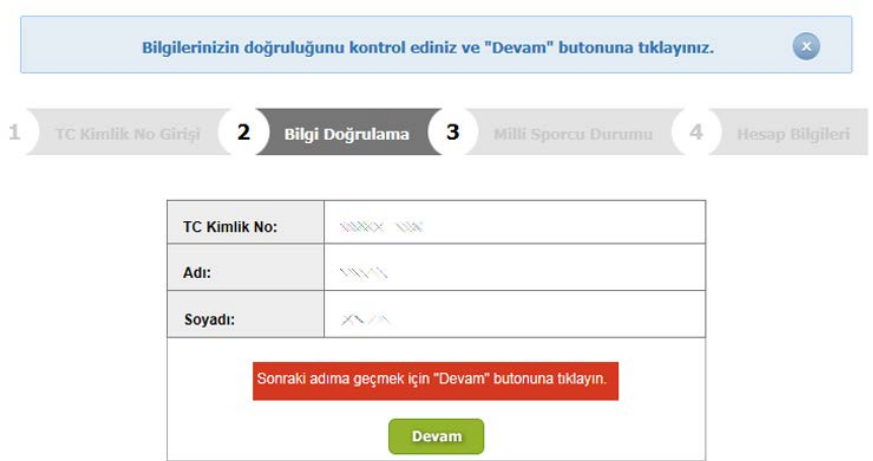

## **Adım 3 –**

E – Posta Adresinizi giriniz. Bilgilerinizi daha sonra güncellemek için kullanacağınız yeni bir şifre belirleyiniz.

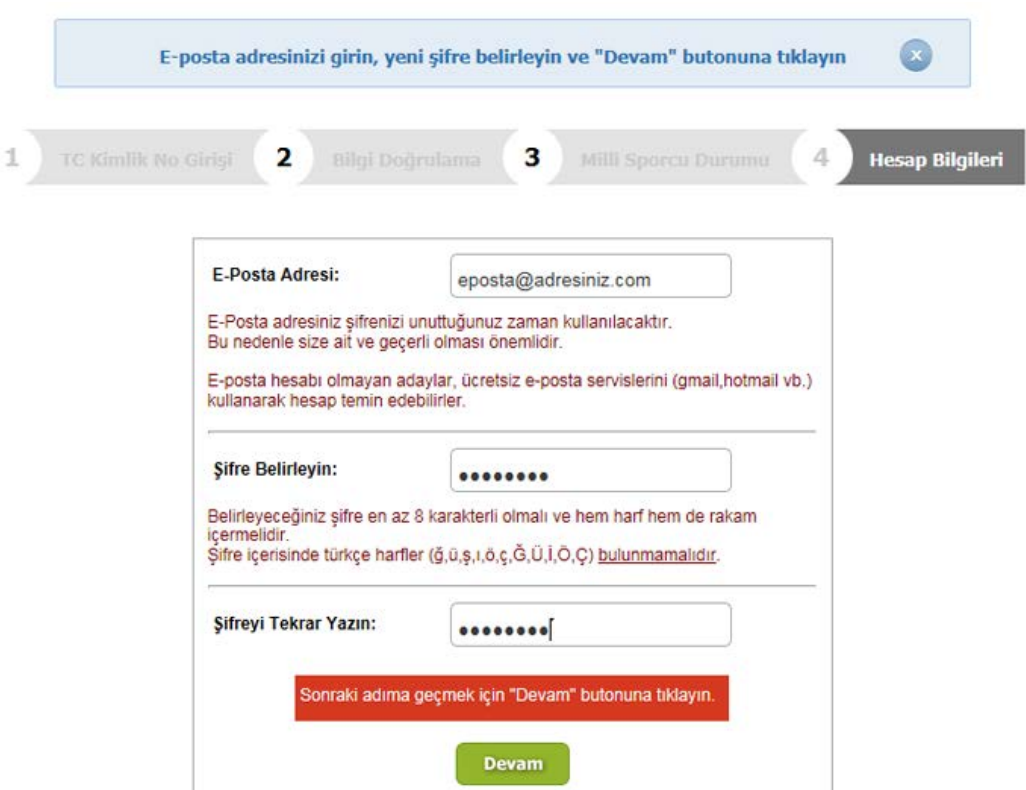

## **Adım 4 –**

Bu Alandaki Açıklamaları Okuyunuz!

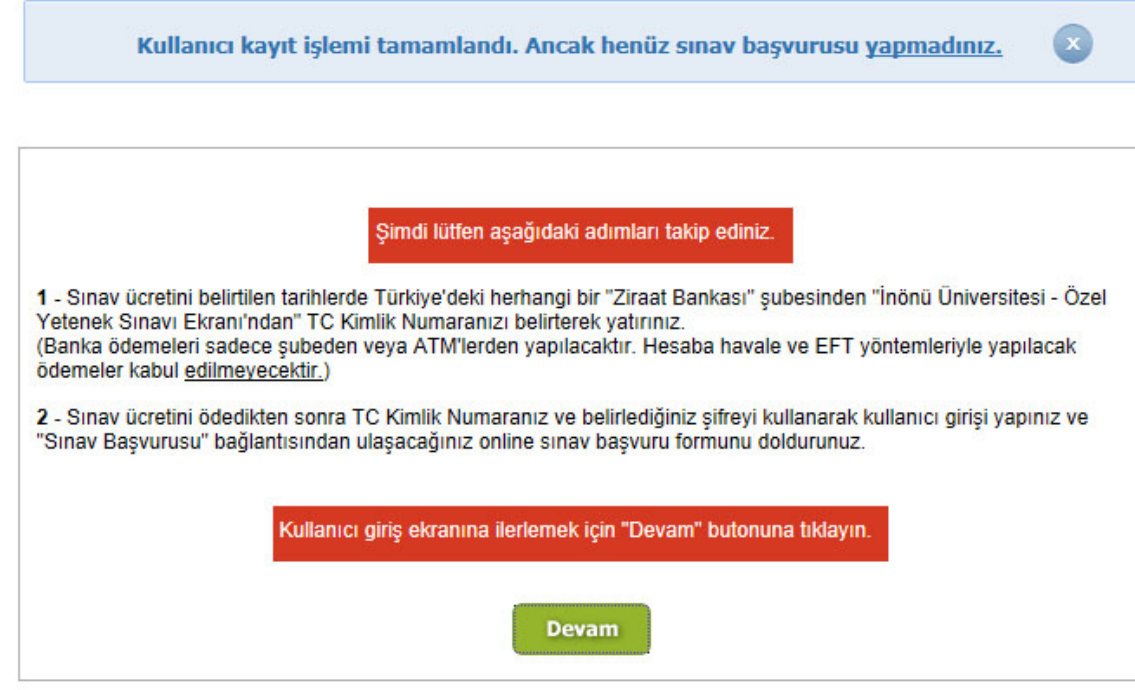

## **Adım 5–**

Belirlediğiniz şifre ile Kullanıcı Girişi Yapınız.

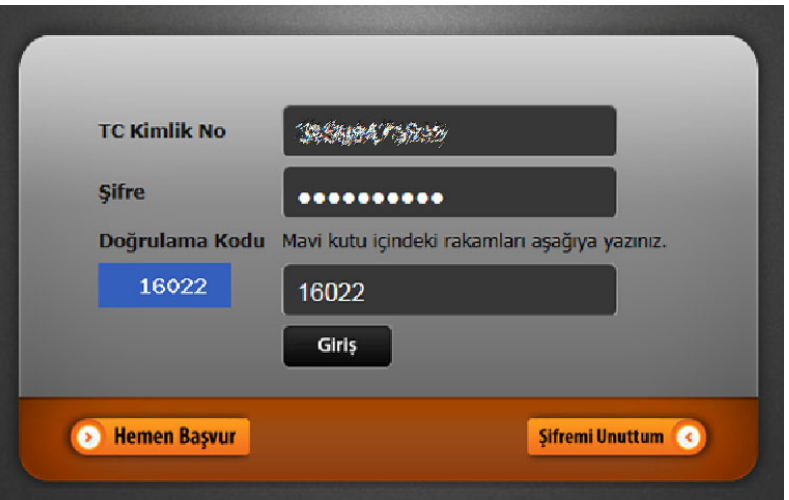

## **Adım 6 –**

"Sınav Başvurusu" bağlantısına tıklayınız.

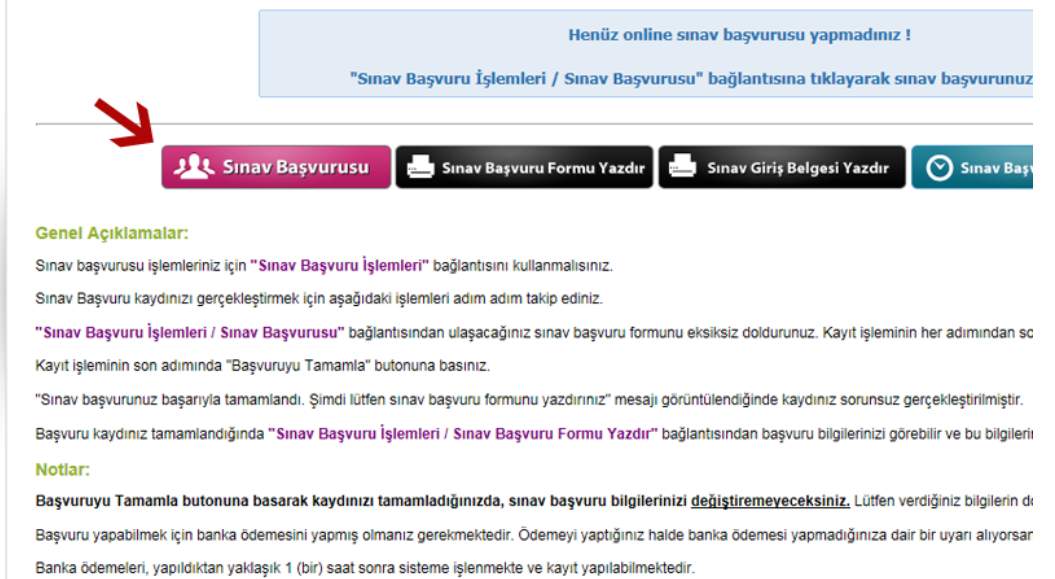

## **Adım 7 –**

Sınav kılavuzu ve açıklamaları okuduğunuzu belirten onay kutusunu işaretleyiniz.

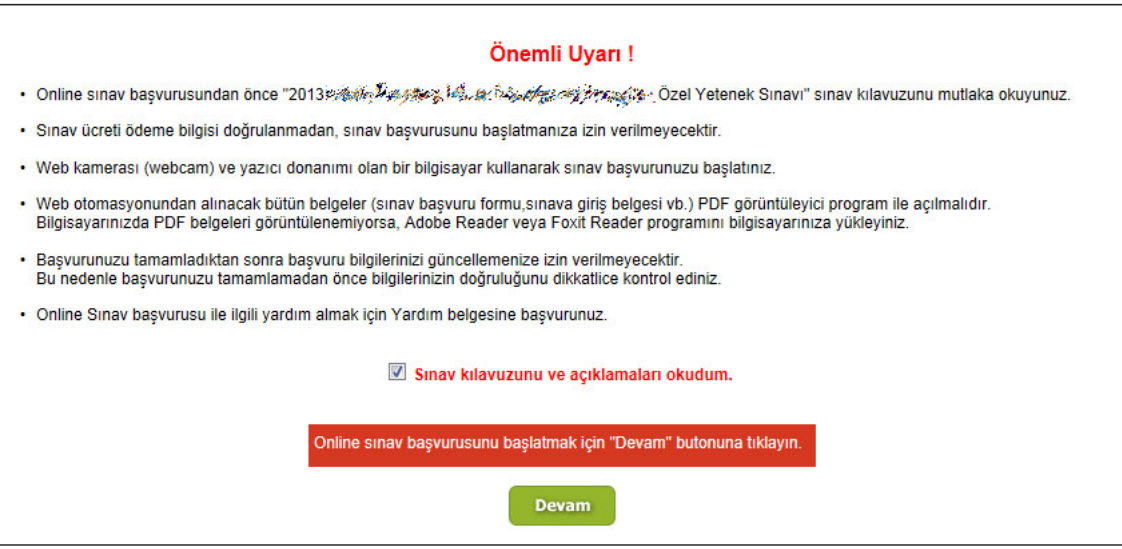

## **Adım 8 –**

Sol taraftaki alan içerisinde açılan penceredeki "izin Ver" butonuna tıklayınız. İzin verme işleminden sonra bu alan içerisinde kamera (web cam) görüntüsü oluşacaktır.

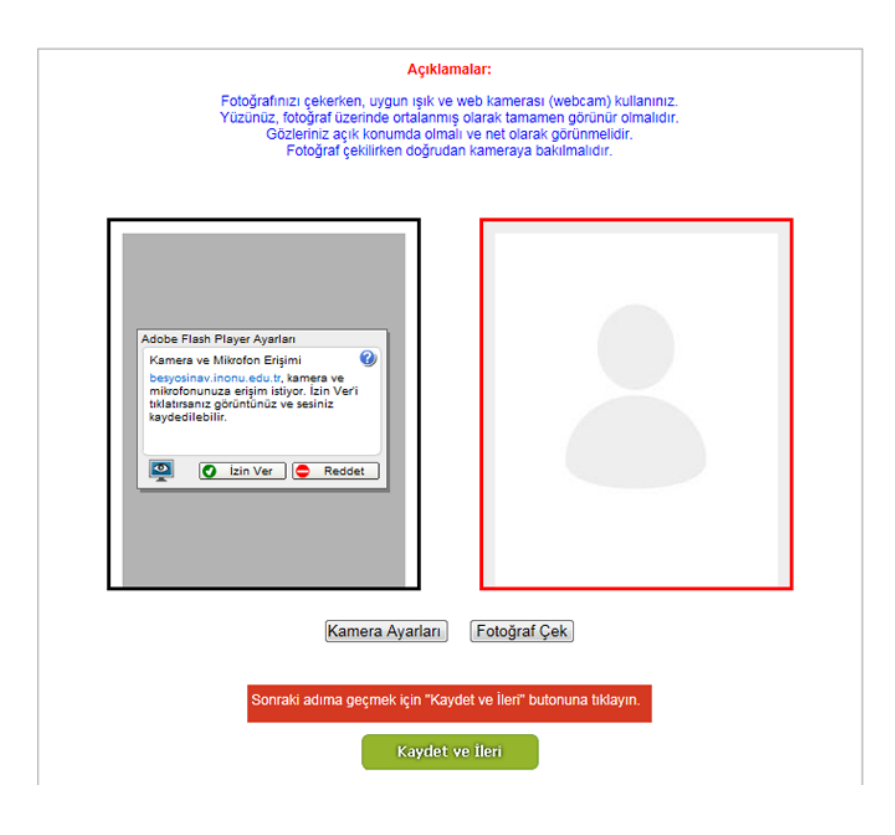

## **Adım 9 –**

"Fotoğraf Çek" butonuna tıklayarak web kameranızdan görüntü yakalayınız.

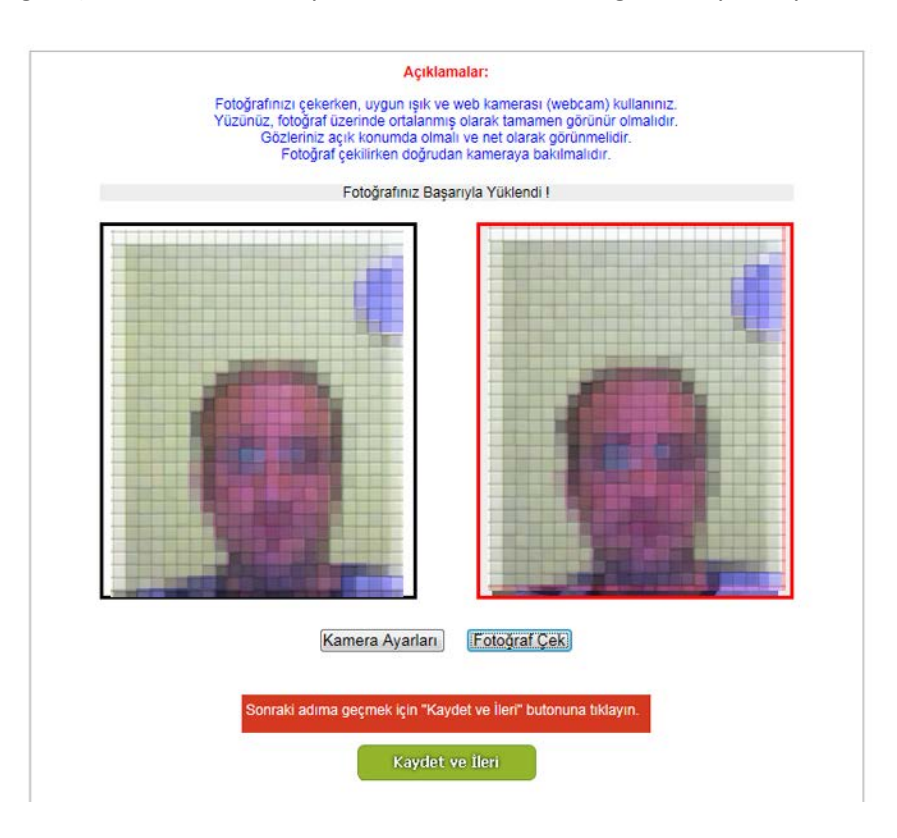

## **Adım 10 –**

Kişisel Bilgilerinizi giriniz.

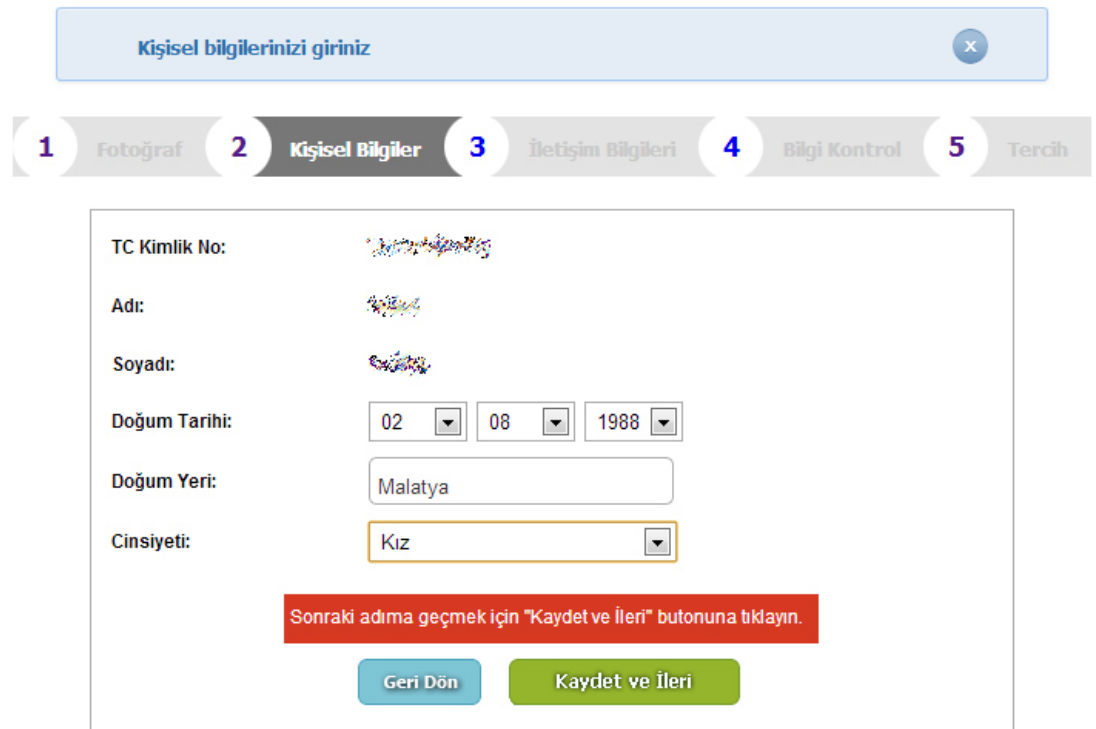

## **Adım 11 –** İletişim Bilgilerinizi giriniz.

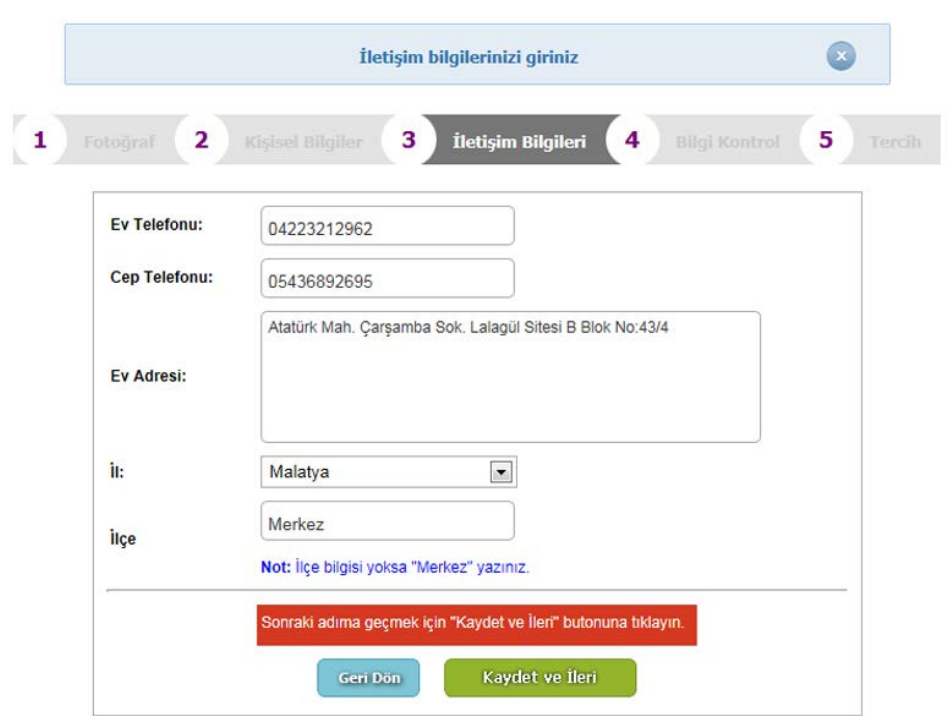

## **Adım 12 –**

Bilgilerinizin doğruluğunu kontrol ediniz.

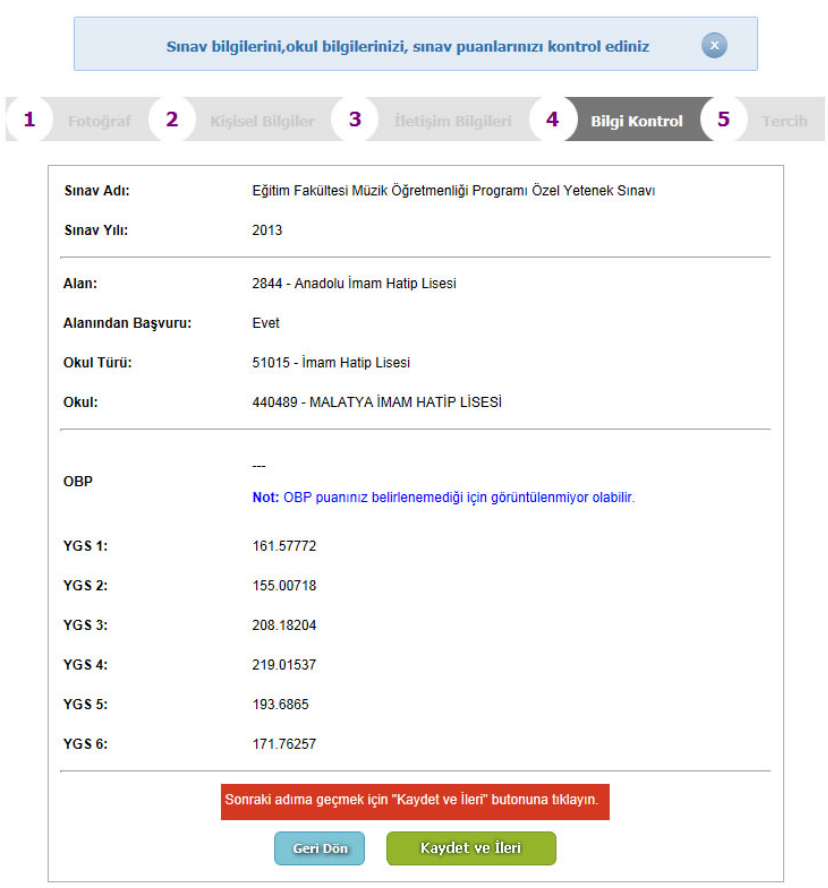

## **Adım 13 –**

Bölüm tercihlerinizi seçiniz.

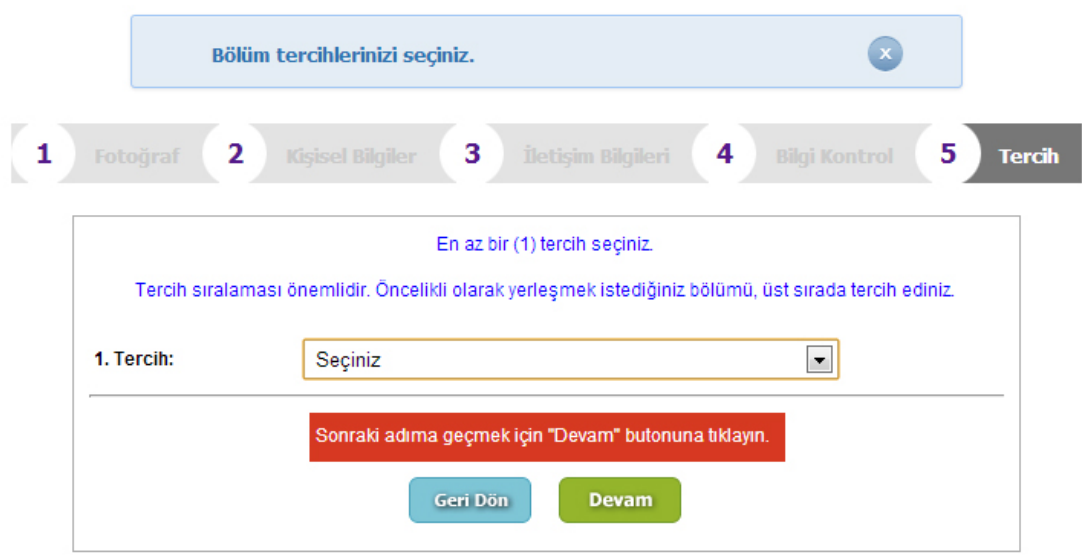

### **Adım 14 –**

"Başvuruyu Tamamla" butonuna tıklayarak başvurunuzu tamamlayınız.

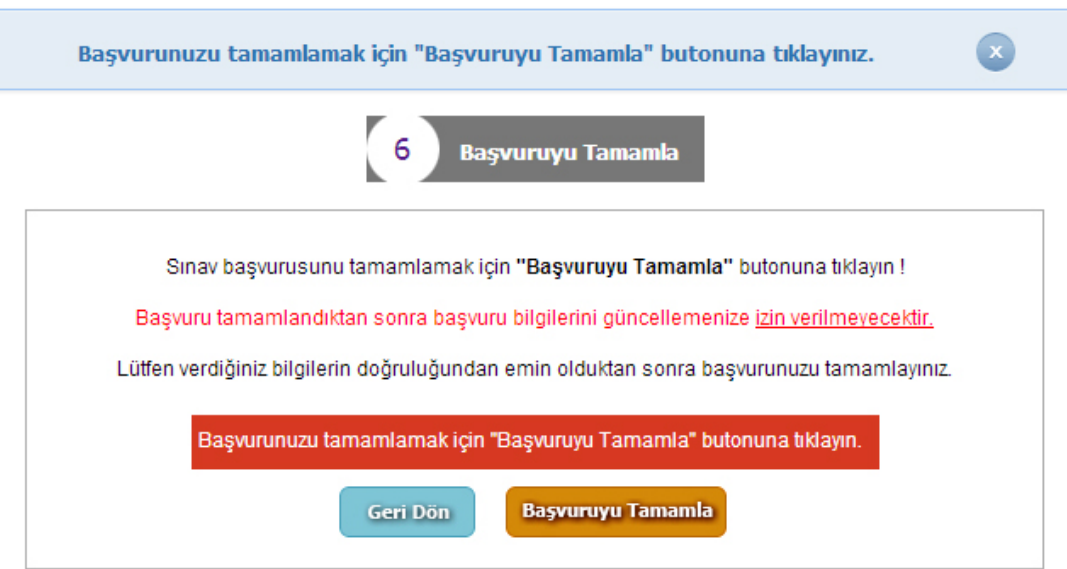

#### **Adım 15 –**

Online Sınav Başvurunuzun tamamlandığını belirten mesajla karşılaşacaksınız.

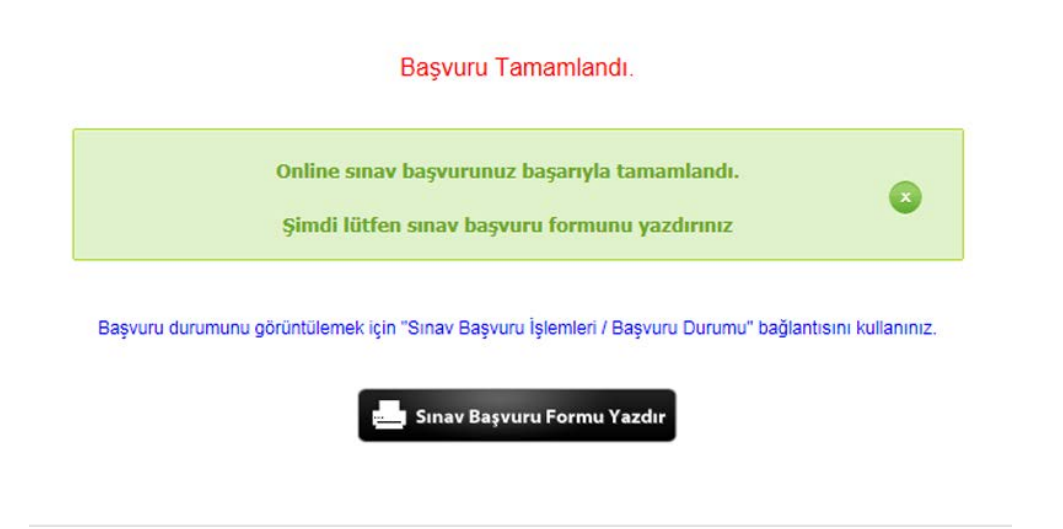

## **Adım 16 –**

"Sınav Başvuru Formu Yazdır" bağlantısından başvuru bilgilerinizi yazdırınız.

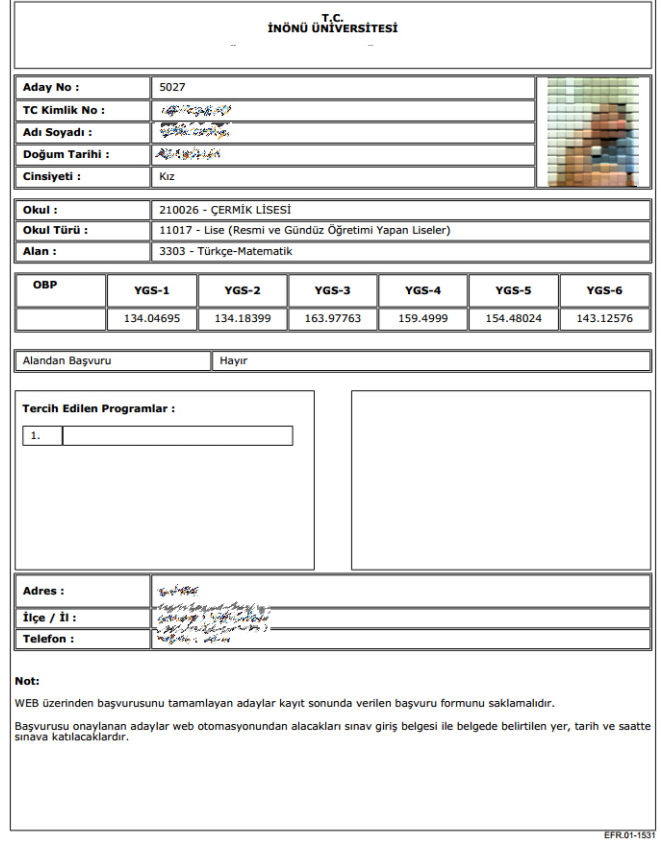

## **Adım 17 –**

"Başvuru Durumu" bağlantısından başvuru durumunuzu görüntüleyin. Başvurusu onaylanan adayların Başvuru durumu "Kabul Edildi" olarak görüntülenir.

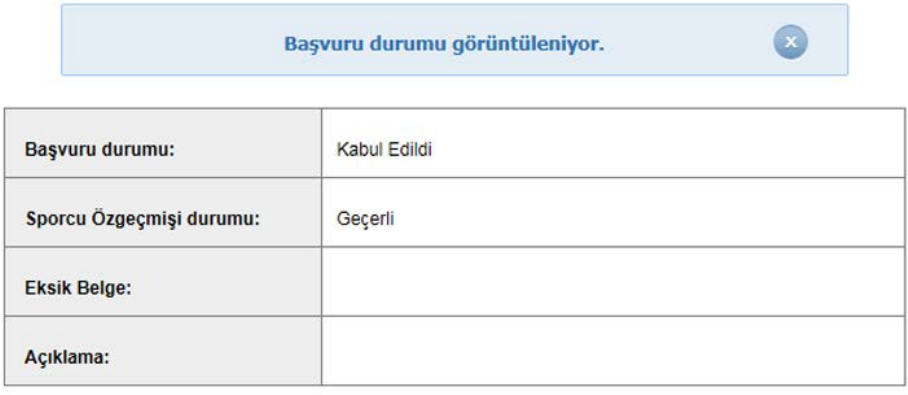

### **Adım 18 –**

"Sınav Giriş Belgesi Yazdır" bağlantısından sınav giriş belgenizi yazdırınız.

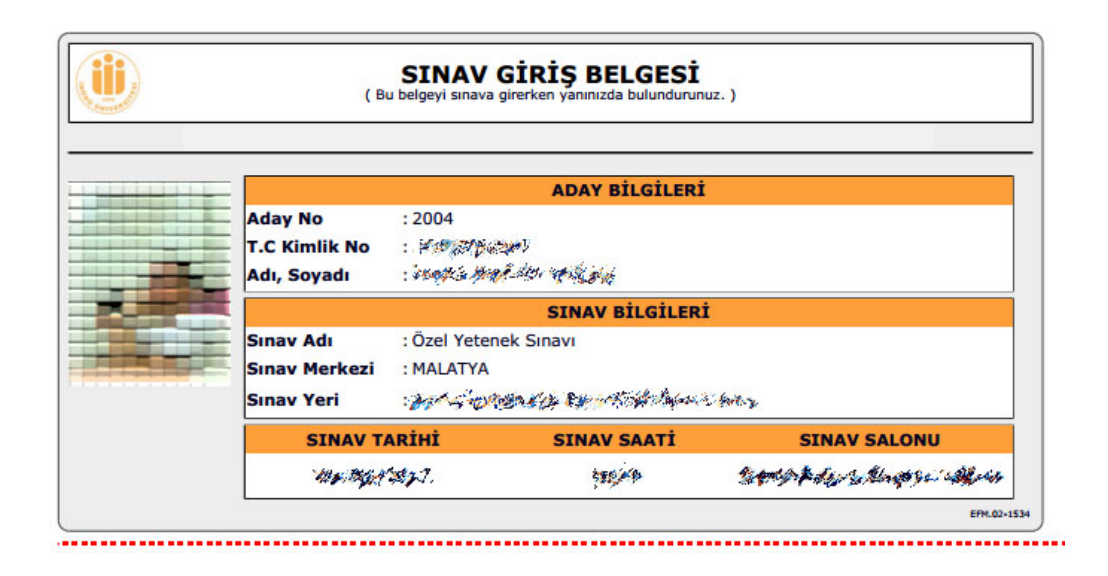

## **Adım 19 –**

"Sınav Giriş Belgesi Yazdır" bağlantısından başvuru durumunuzu görüntüleyin. Başvurusu onaylanan adayların Başvuru durumu "Kabul Edildi" olarak görüntülenir. Sınav kılavuzda belirtilen tarihlerde sınav giriş belgenizi alınız.

#### **Genel Ayarlar**

**1- E-Posta Güncelleme**

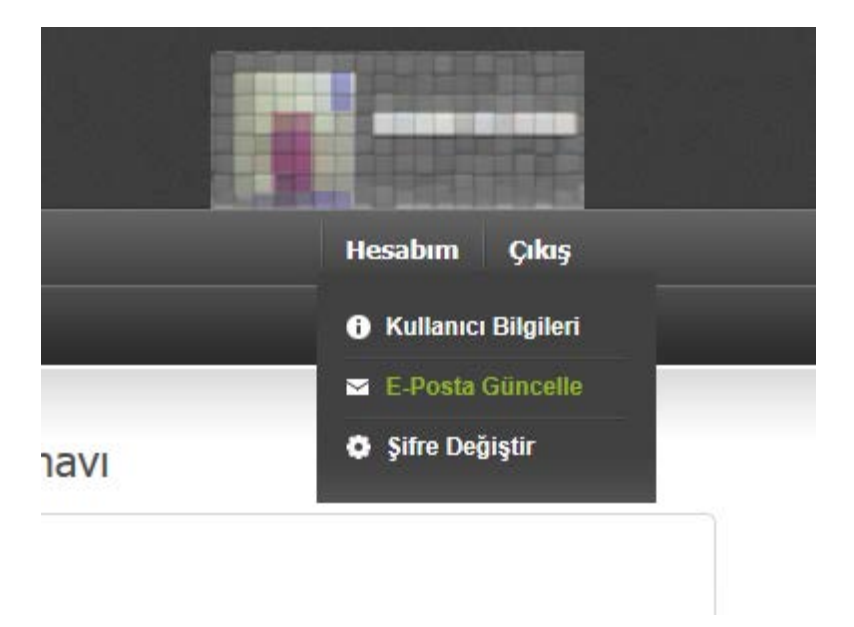

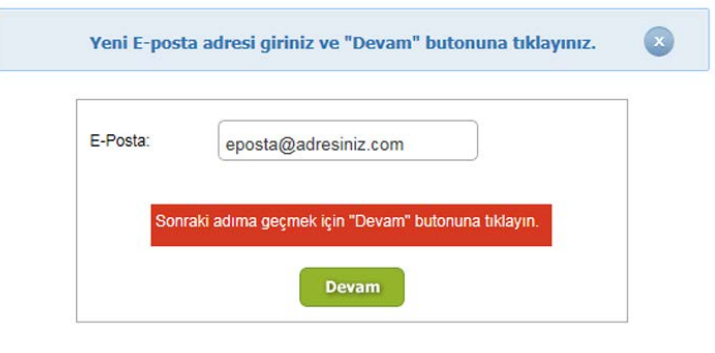

## **2- Şifre Değiştirme**

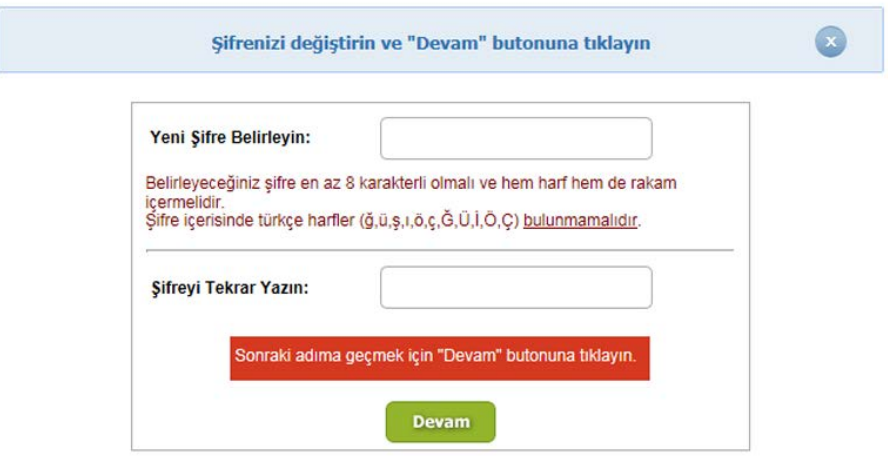